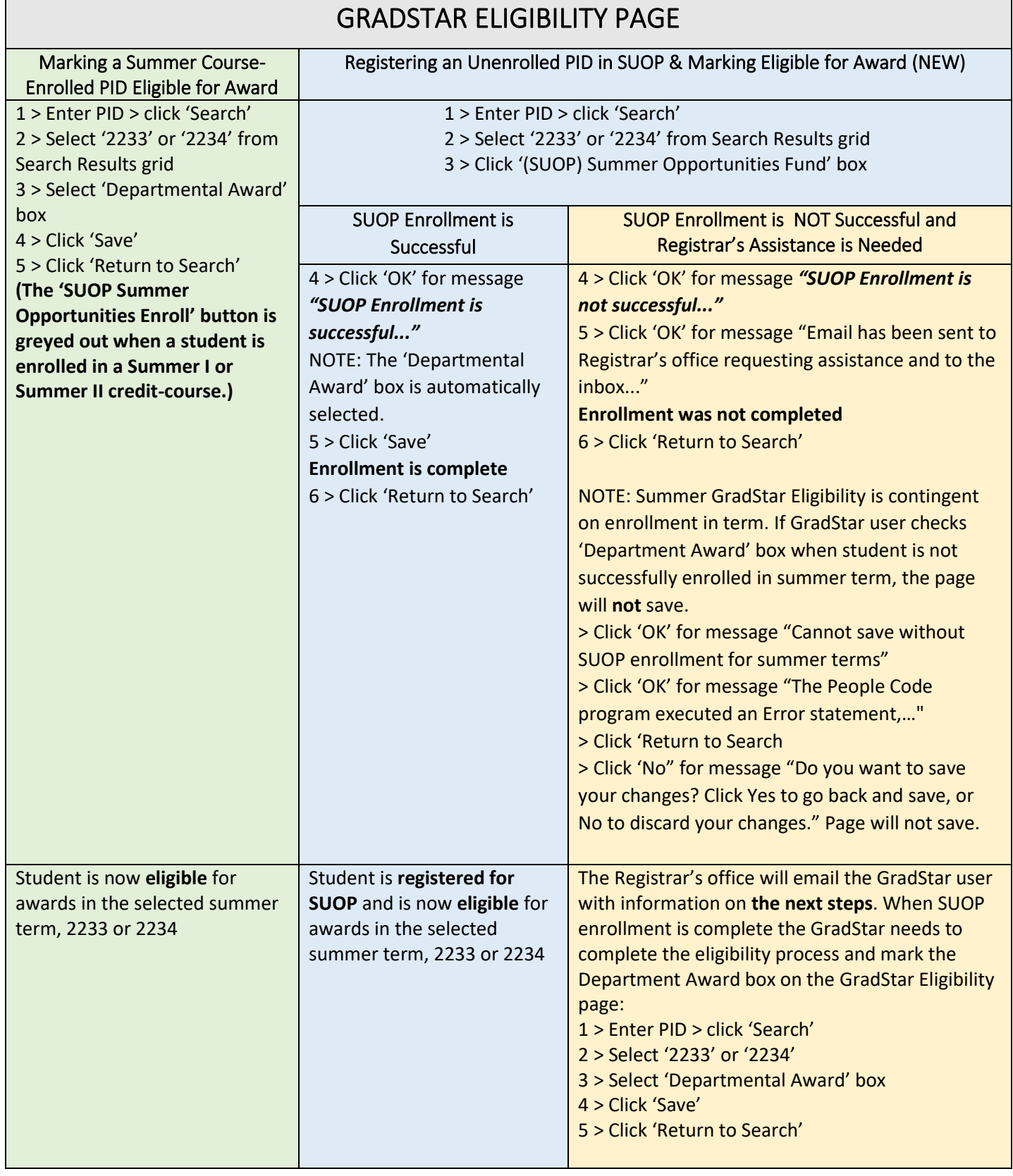

QUICK GUIDE to MARKING PIDS ELIGIBLE and REGISTERING IN SUOP USING the

### **THE GRADUATE** 血【丌 **SCHOOL**

## Marking Summer Course-Credit ENROLLED Students Eligible for Awards

1) Enter PID, click 'Search' and from the Search Results that populate at the bottom of the screen click the summer term in which the student is enrolled in a for-credit course.

<u> Tan</u>dar de Barco de la provincia

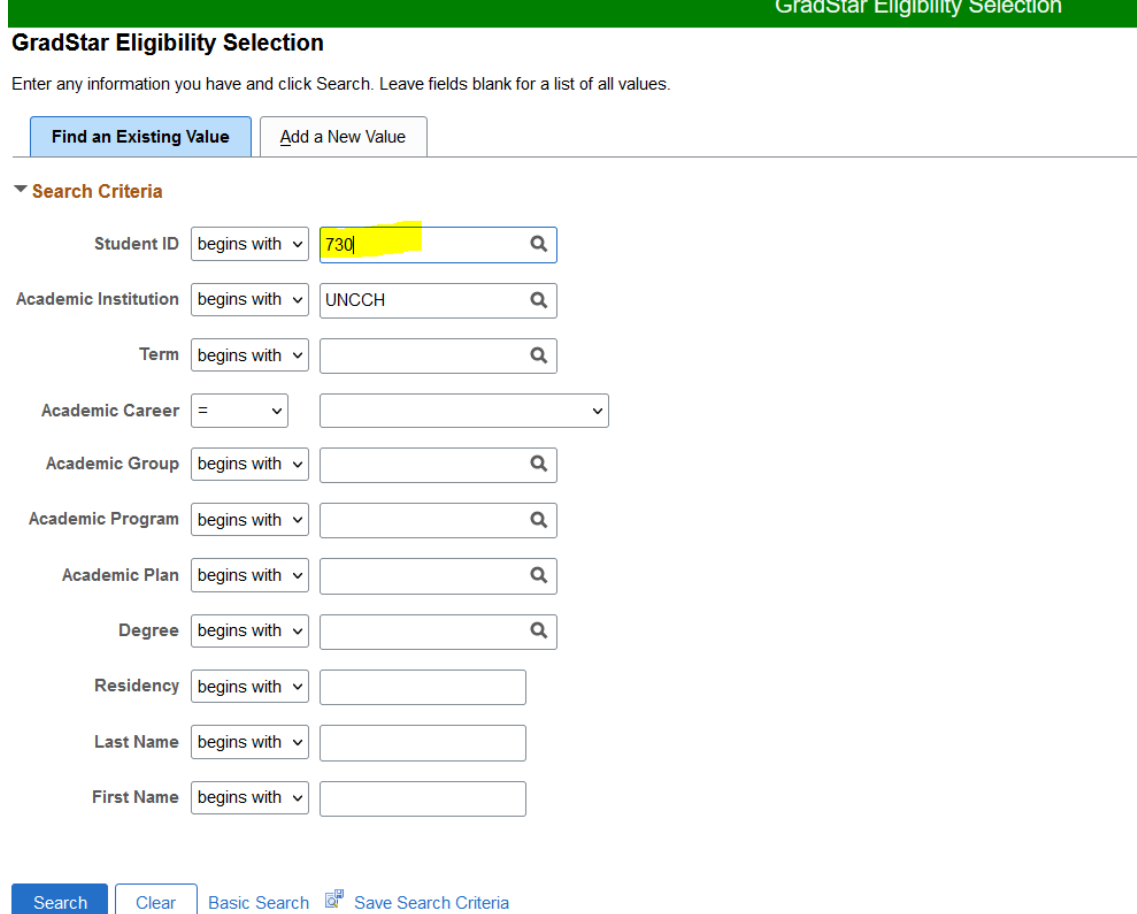

2) Click on the summer term in which the student is enrolled, and an award will be entered (2233, Summer I 2023; 2234 Summer II 2023)

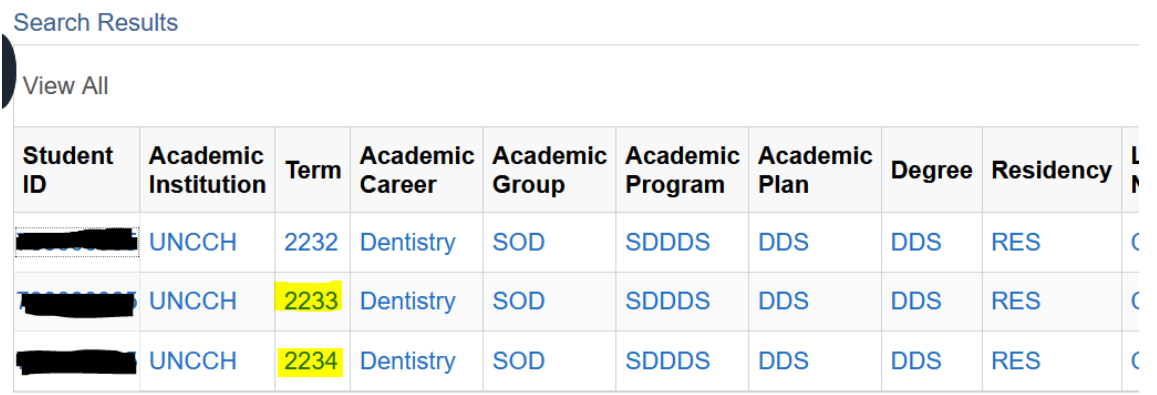

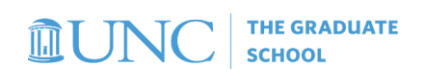

3) On the GradStar Eligibility page, select the 'Departmental Award' Box and click 'Save'.

**Note: The 'SUOP Summer Opportunities Enroll' button is greyed out when a student is enrolled in the term.**

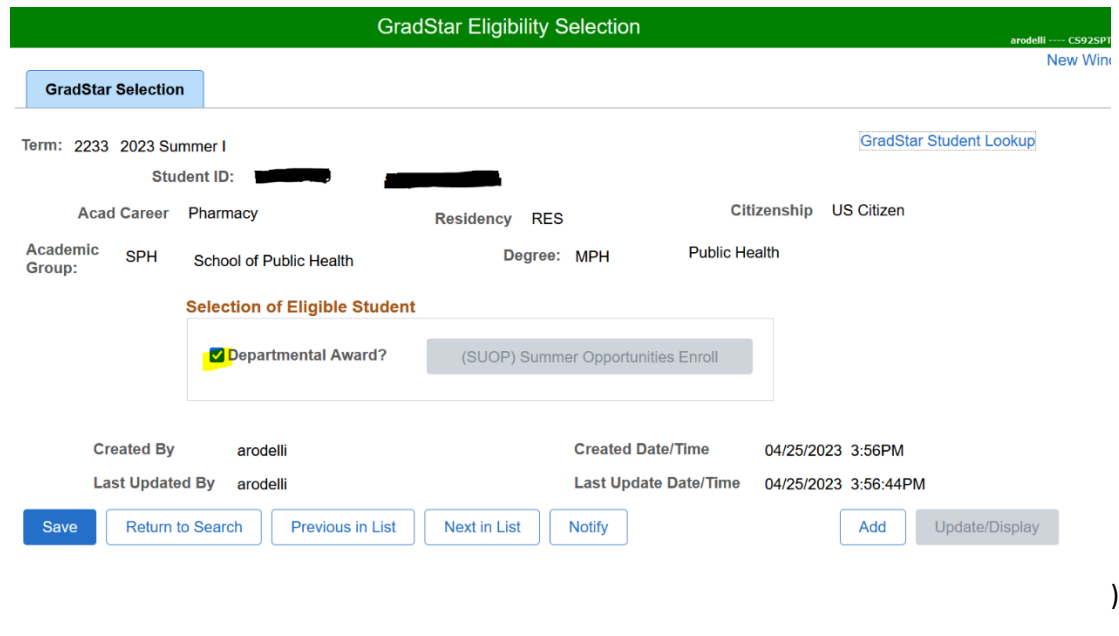

4) Proceed to the GradStar Maintenance page to enter your award

#### **THE GRADUATE AUN** J6 **SCHOOL**

# Registering UNENROLLED Students for the Summer Zero-Credit Placeholder Course, (SUOP Summer Opportunities)

1) Enter PID, click 'Search', click the intended summer term from the Search Results that populate at the bottom of the screen

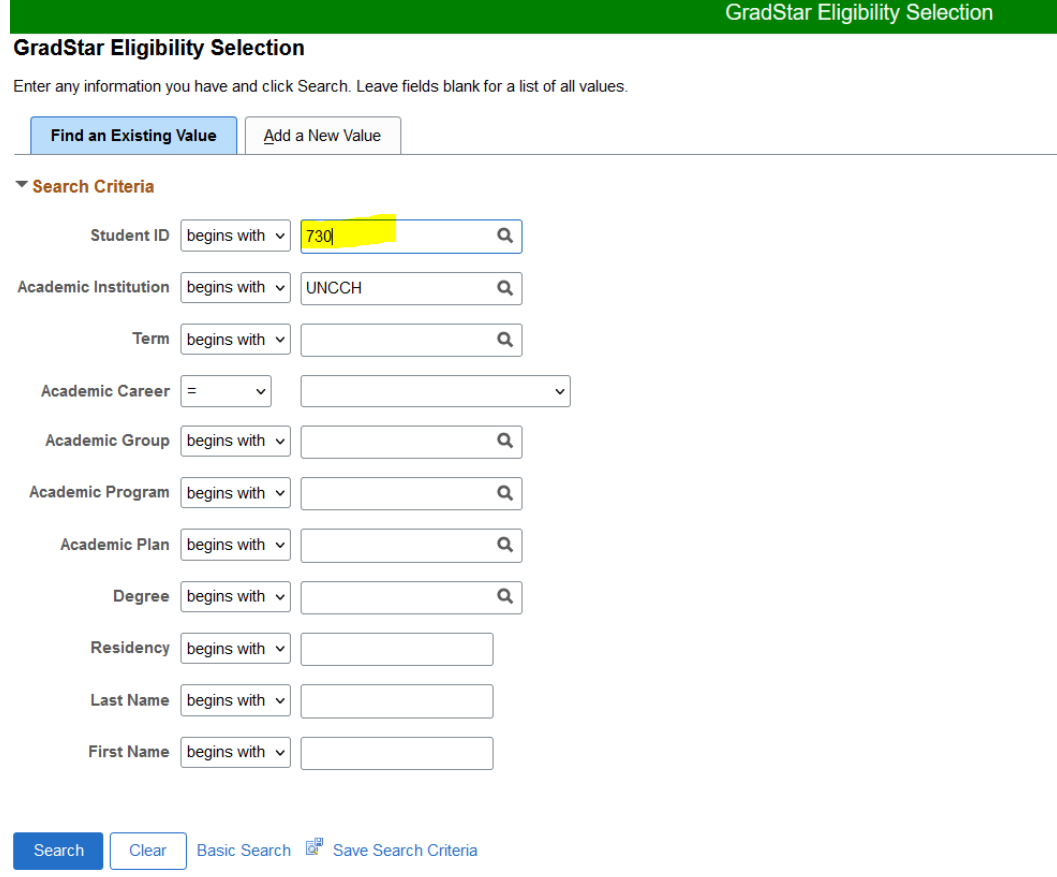

2) Click on the summer term for which the award will be entered (2233, Summer I 2023; 2234 Summer II 2023) **Search Results** 

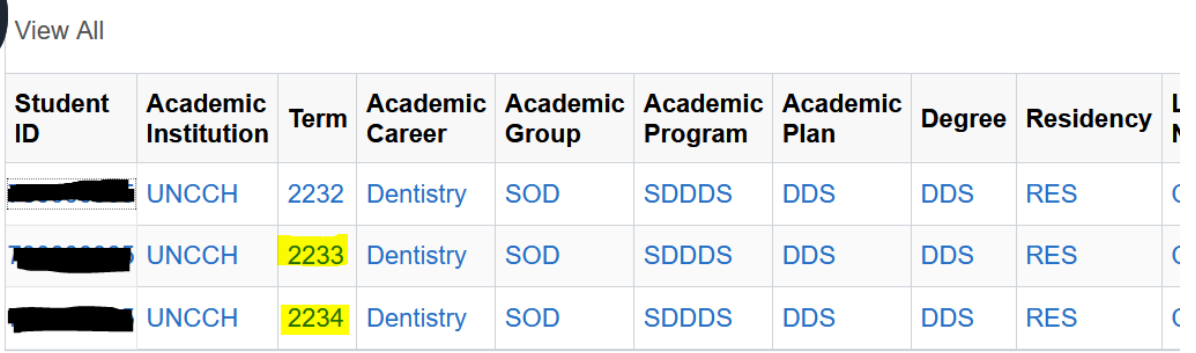

## **THE GRADUATE SCHOOL**

3) From the GradStar Eligibility Selection page, click '(SUOP) Summer Opportunities Enroll'

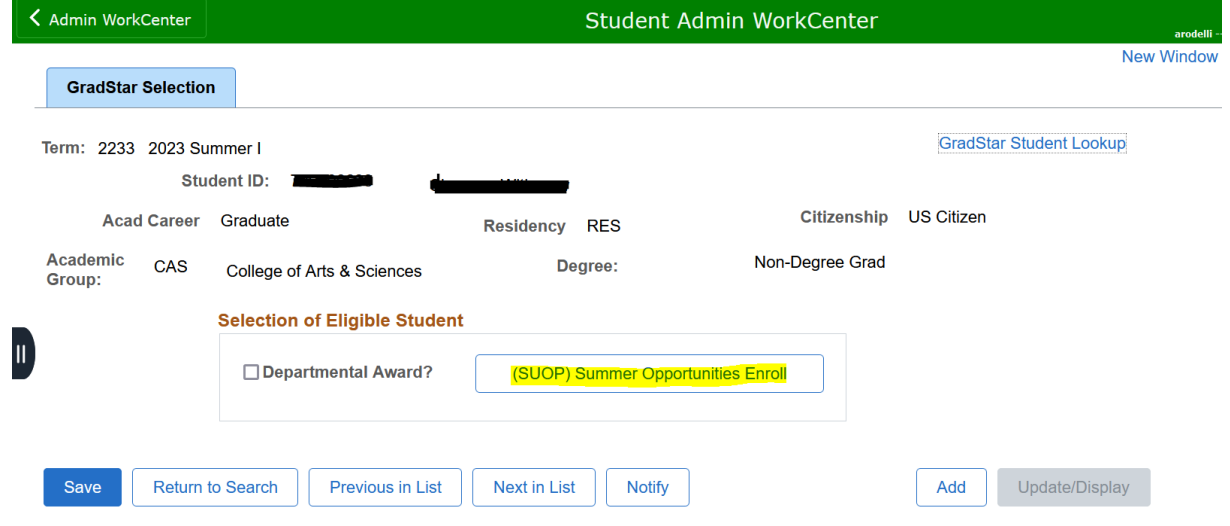

4) Click 'OK' for the message 'SUOP Enrollment is successful. ENRL-REQUEST-ID: 0000XXXXX 0,0)'....

*At this point the SUOP enrollment has been completed and the 'Departmental Award' box has been selected. You can save the page and proceed to the GradStar Maintenance page to enter awards for the student.*

## **NOTE: When SUOP enrollment is NOT SUCCESSFUL, continue:**

If the message is, *"SUOP Enrollment is not successful. ENROL-REQUEST-ID 00XXXXX; Error Message (1XXXXX, XX) There is a hold on this record, preventing the add from being processed. The hold must be removed to process the add transaction (0,0)"*:

5) Click 'OK' for the message, 'SUOP Enrollment is not successful. ENRL-REQUEST-ID: 0028XXXX; Error Message (146XX, XX) There is a hold on this record, preventing the add from being processed. The hold must be removed to process the add transaction, (0,0)'

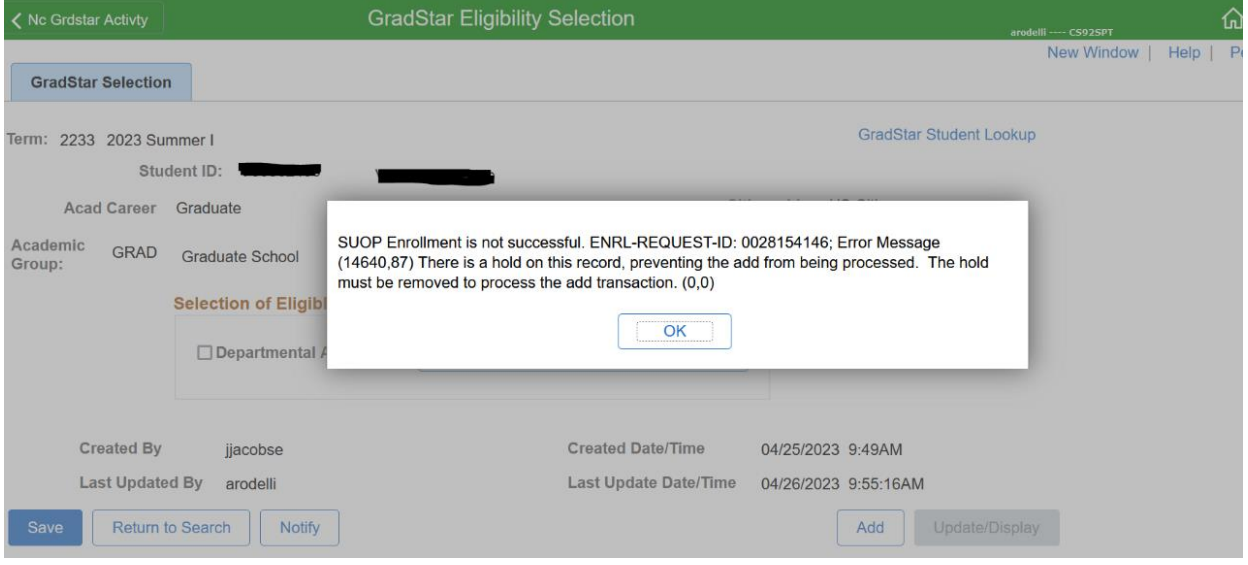

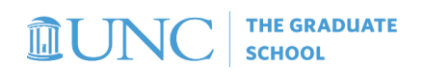

6) Click 'OK for the message that an email has been sent to the Registrar's office and to the inbox of the GradStar user (as identified by the GradStar user's onyen).

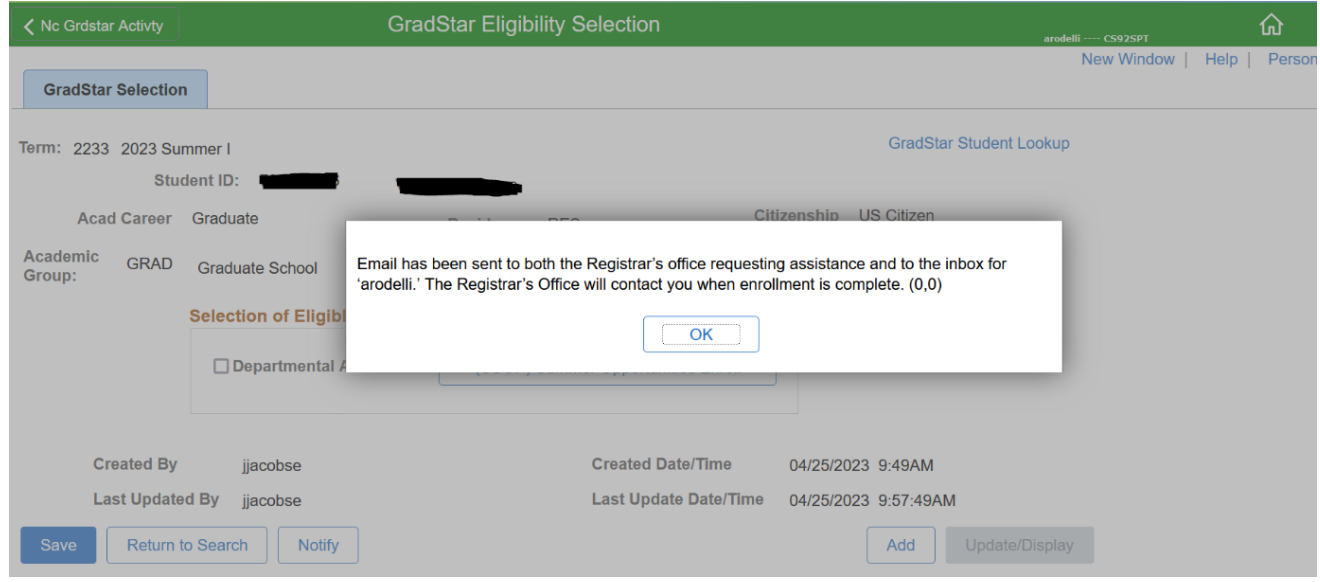

NOTE: The Registrar's office will reply to GradStar user with more information about required next steps.

7) From the GradStar Eligibility page click 'Return to Search' and click 'No' to discard changes and return to the search page.

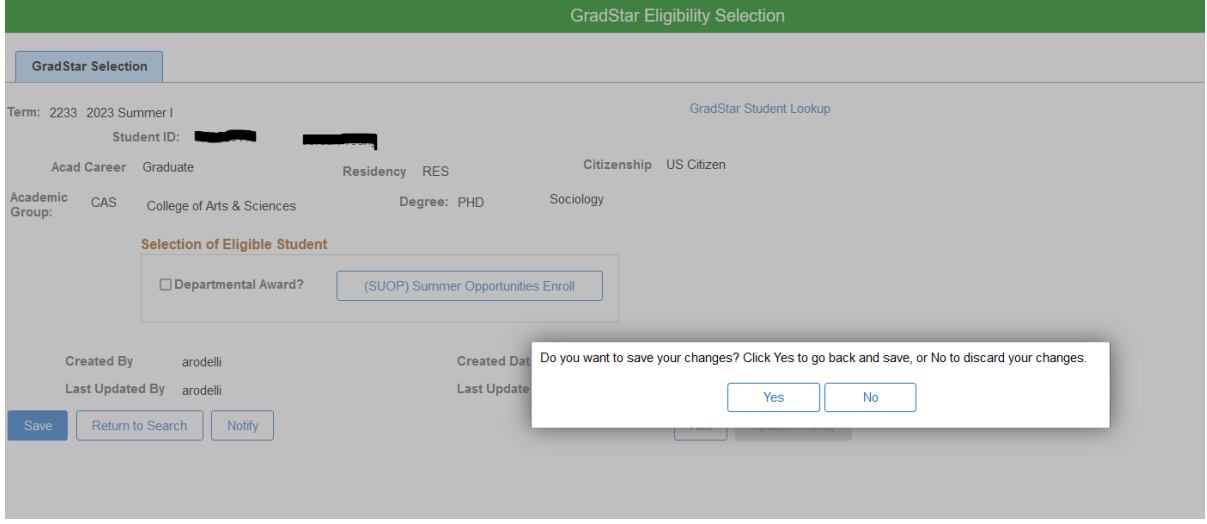

- 8) For your records, please keep a list of the PIDS not enrolled in SUOP. The Registrar's office will email GradStar users once SUOP enrollment has been completed. Please emai[l registrar@unc.edu](mailto:registrar@unc.edu) if confirmation of SUOP enrollment has not been received from Registrar's office in 4-5 days.
- 9) The Registrar's office will email the GradStar user once the PID is enrolled in SUOP. Once enrolled in SUOP the GradStar user should return to the GradStar Eligibility page

### **THE GRADUATE** mt INO **SCHOOL**

- ➢ Enter PID > click 'Search'
- ➢ 2 > Select '2233' or '2234'
- $\geq$  3 > Select 'Departmental Award' box
- $\triangleright$  4 > Click 'Save'
- $> 5$  > Click 'Return to Search'

## Attempting to Save the GradStar Eligibility page without using the SUOP Enroll button (when active) with the Department Award box checked

**NOTE: If SUOP Enroll button is active, student is not currently enrolled in the Summer term.** The system will not allow a PID to be marked eligible in GradStar for a summer term without enrollment (either in SUOP or for credit class).

- 1) Mark the 'Departmental Award' checkbox.
- 2) Click on 'Save'
- 3) Click 'OK' for the message 'Cannot save without SUOP enrollment for summer terms'

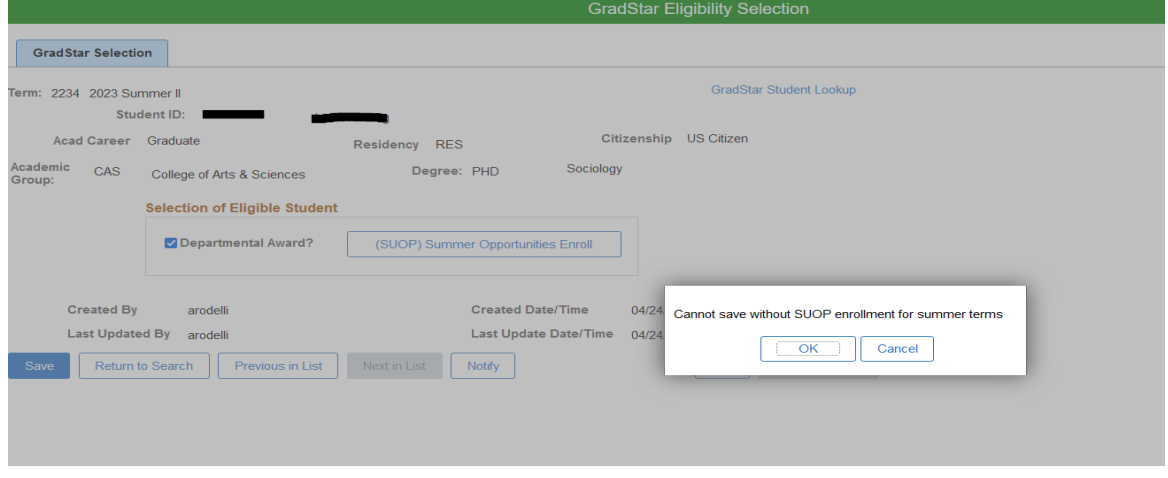

4) Click 'OK' for the message "The PeopleCode program executed an Error statement, which has produced this message." From the GradStar Eligibility page unselect 'Departmental Award' box and click '(SUOP) Summer Opportunities Enroll'

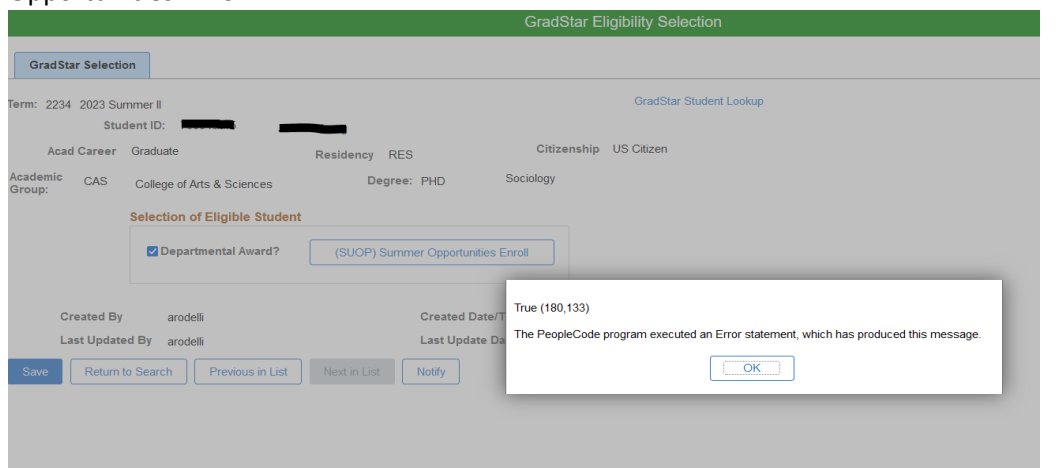

#### THE GRADUATE **血UN**  ${\rm I}$ **SCHOOL**

5) De-select 'Departmental Award' box and click '(SUOP) Summer Opportunities Enroll' box

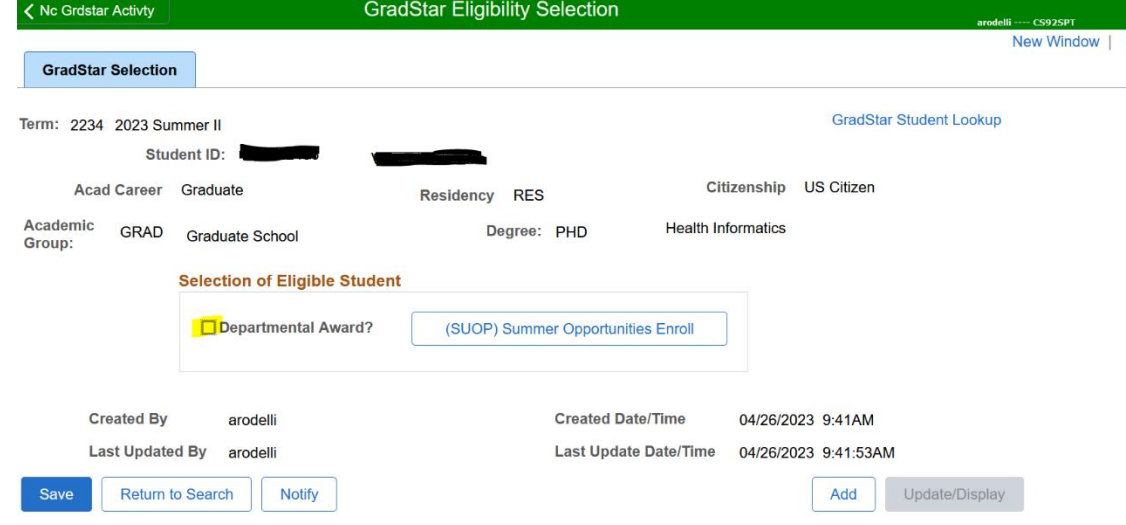

6) Click on 'SUOP Enroll' and proceed with enrolling in SUOP class.

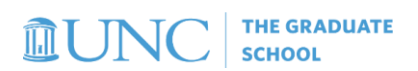

# ERROR MESSAGE INFORMATION FROM THE REGISTRAR

Other SUOP Enrollment Errors May Include:

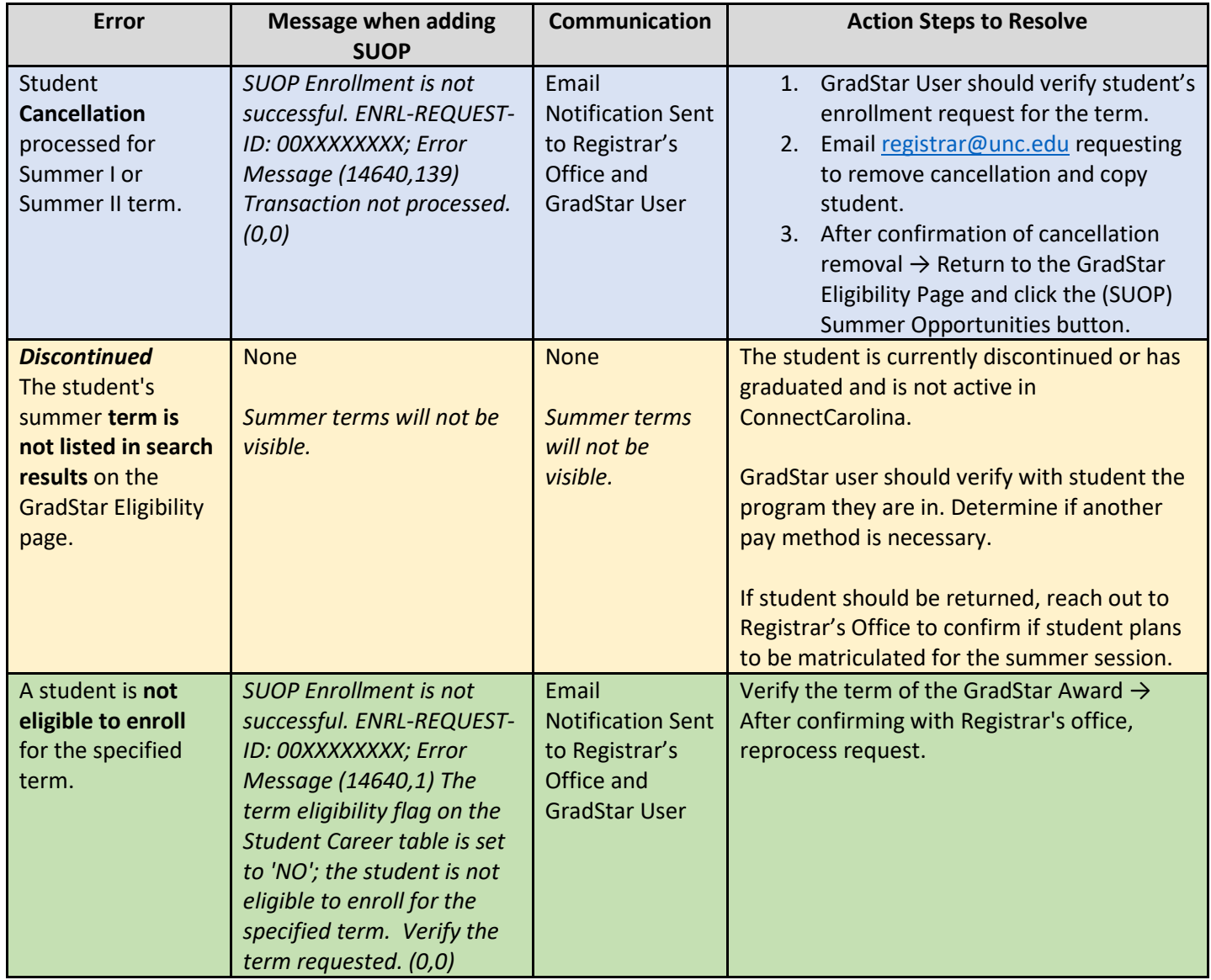